## Národní registr vrozených vad

## v prostředí Jednotné technologické platformy MZ ČR (JTP) od 1. 1. 2016

1) **Stránka pro prvotní přihlášení do prostředí registrů - JTP**. Do JTP byly implementovány všechny registry rezortu zdravotnictví. Přihlášení je prováděno uživatelským jménem, osobním heslem a jednorázovým kódem zasílaným na email nebo jako SMS na mobilní telefon uživatele.

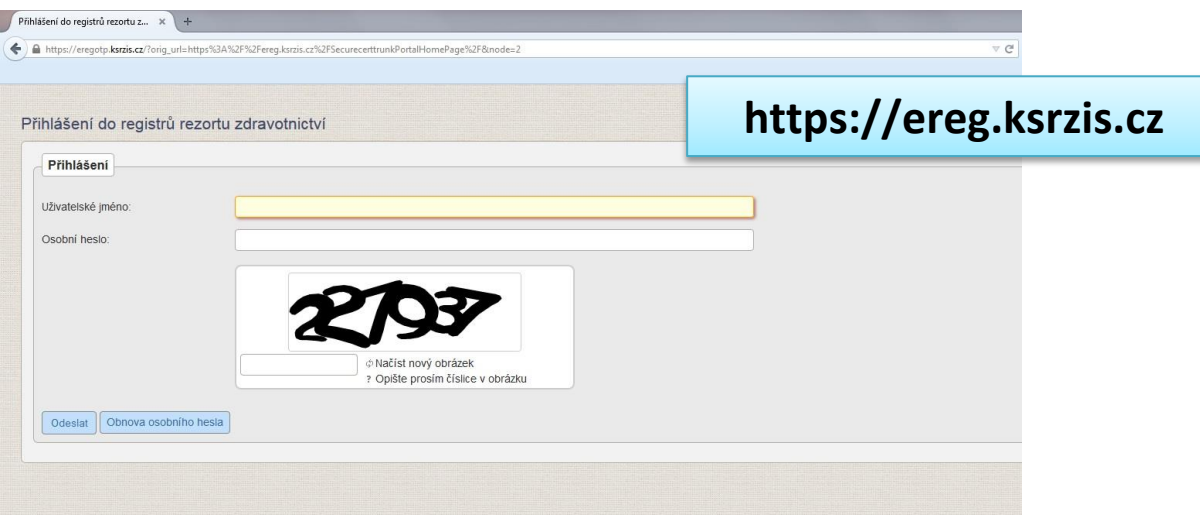

2) **Dashboard** je první stránka, která se uživateli zobrazí. V horní liště jsou uvedeny všechny registry, do kterých má uživatel přístup. Ikona Národního registru vrozených vad je na tomto obrázku znázorněna modře.

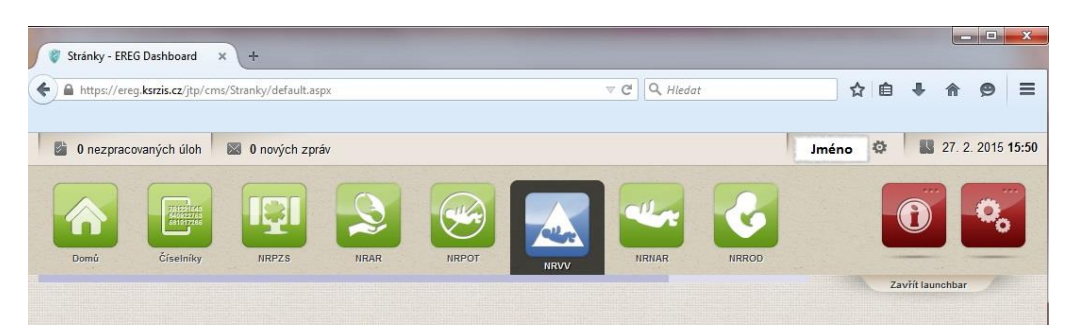

3) **Domovská stránka Národního registru vrozených vad** zobrazuje v horní liště funkce, které má uživatel dostupné. To je závislé na uživatelské roli, která byla uživateli přidělena. Dále je zobrazena interní pošta uživatele a seznam úkolů. Dvě červené ikony pak jsou "Informace" (ikona vlevo) a "Nastavení" (ikona vpravo). Pod ikonou "Informace" nalezneme například také eLearning k danému registru.

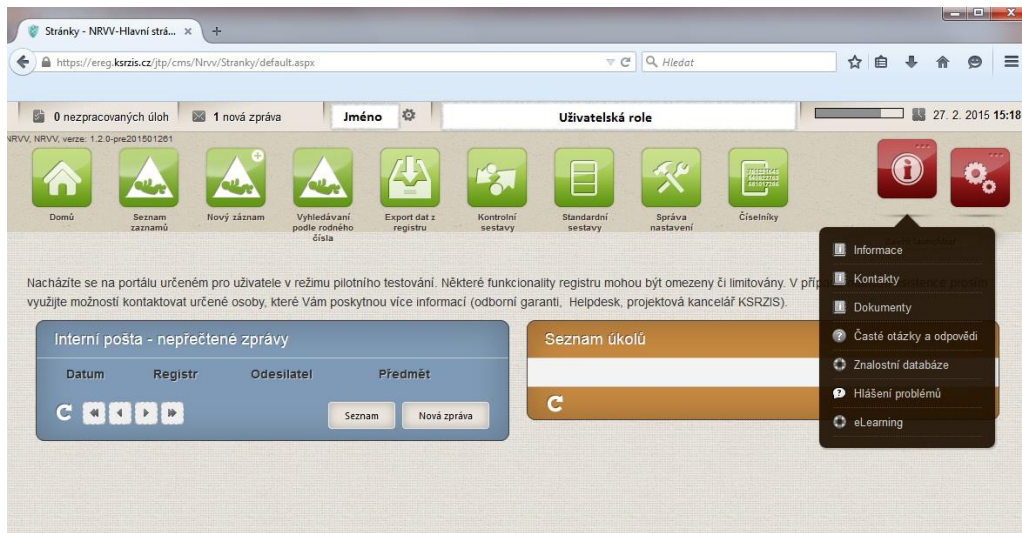

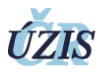

4) Zaevidování nového formuláře, tedy nahlášení vrozené vady zahájíme přes vstupní ikonu "Nový záznam", opět znázorněno modře. Zobrazí se interaktivní formulář s naprogramovanými kontrolními vazbami.

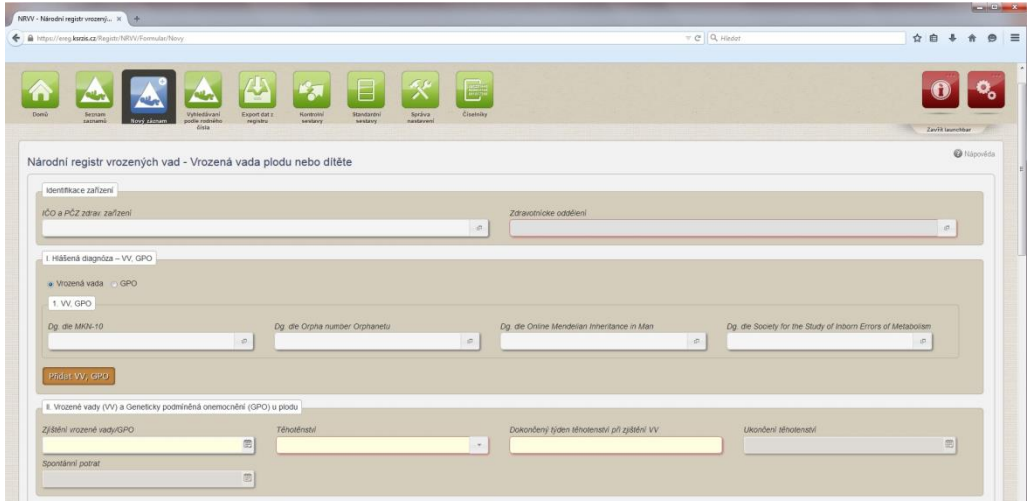

5) **"Vyhledávání podle rodného čísla"** napříč registrem je nová funkcionalita, pomocí které si bude moci uživatel ověřit, zda daný případ je již v registru zaevidován či nikoli. Slouží především k usnadnění práce s registrem a zabránění vzniku duplicitních hlášení.

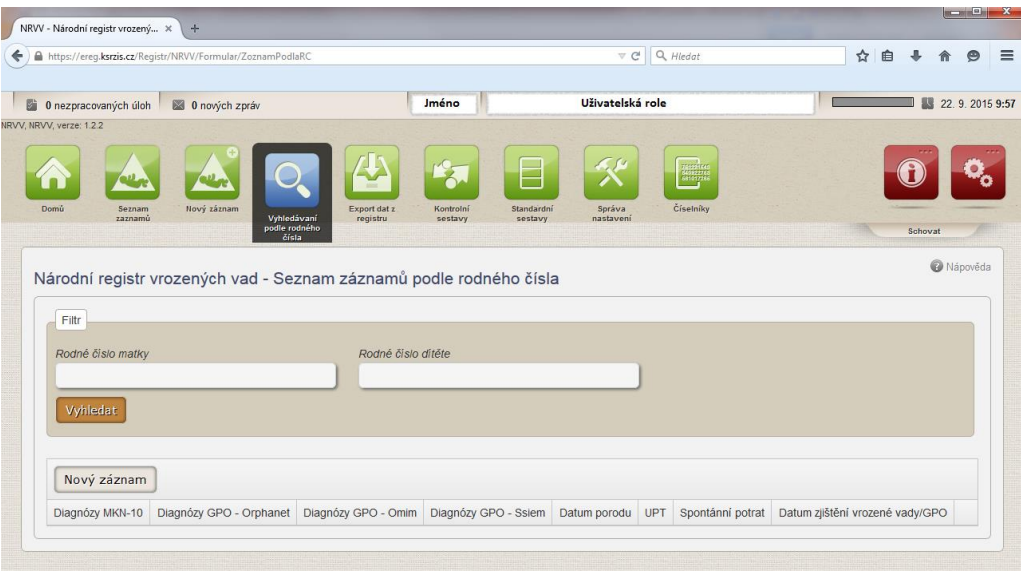

6) Již nahlášený záznam, který byl pořízen vlastním zdravotnickým zařízením lze vyhledat a následně zobrazit v **"Seznamu záznamů"**.

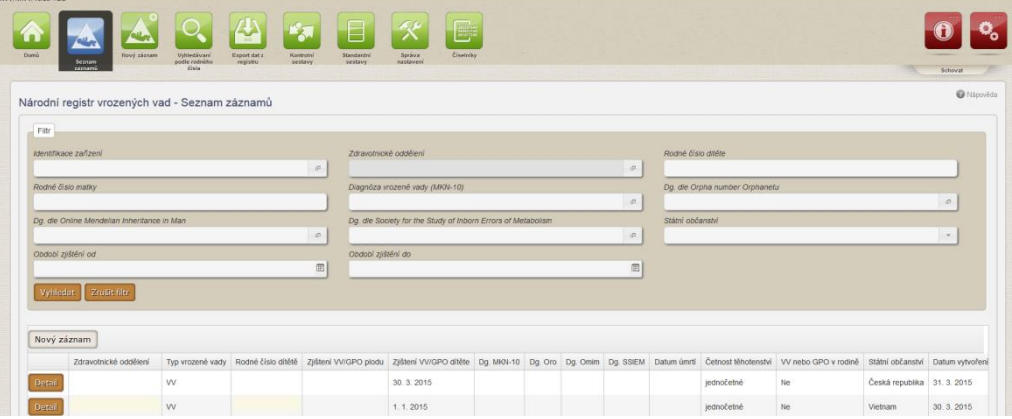

Důležité adresy:

<https://ereg.ksrzis.cz/> - přístup do Jednotné technologické platformy, přihlášení <http://www.uzis.cz/registry-nzis/nrvv> - metodika registru NRVV

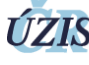